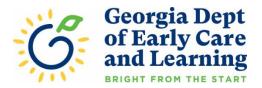

## PANDA Student Rosters: Uploading Student Documents

After you enter students on your first roster, your Pre-K specialist may request documentation for a student. You can now upload requested student documentation directly in PANDA. The document will be encrypted during transit and while stored on the PANDA document database. For additional security, student documents will be automatically deleted after being viewed by your Pre-K specialist.

To get started, the student must be entered on the class roster for the current roster cycle. Refer to the PANDA Student Data Entry Training Document for directions for entering students (<u>http://decal.ga.gov/Prek/PANDAResources.aspx</u>). You should also have the student document(s) you are going to upload scanned and ready on your computer.

First, go to the PANDA website at http://www.decal.ga.gov/panda

Log in using your user ID and password. You will need Provider Management rights to access the student upload function (this is usually the Project Director).

From the menu on the left, select **Pre-K > Rosters > View/Edit Roster**.

| System Admin >                                      | View/Edit Roste          | r                                                          |                          |                       |               | Pro           | vider Roster Re     | port Prov           | ider Roster Rep  | ort w/o S |
|-----------------------------------------------------|--------------------------|------------------------------------------------------------|--------------------------|-----------------------|---------------|---------------|---------------------|---------------------|------------------|-----------|
| Pre-K 🗸                                             | Home > Pre-K > Rosters   | > View/Edit Roster                                         |                          |                       |               |               |                     | _                   |                  |           |
| Enter Application                                   |                          |                                                            |                          |                       |               |               |                     |                     |                  |           |
| Aff. Lawful Presence Pre-K                          | Select a prior School    | Year or Roster Cycle and                                   | click Search to view a p | previous Roster.      |               |               |                     |                     |                  |           |
| Edit Company Profile                                | School Year:             | 2021                                                       | ~                        | Roster Cycle:         |               | Roster 1      |                     | ~                   |                  |           |
| Rosters 🗸 🗸                                         | School real.             | 2021                                                       | Ť                        | Roster Cycle.         |               | Roster 1      |                     | ~                   | Searc            | sn        |
| <ul> <li>View/Edit Roster</li> </ul>                |                          |                                                            |                          |                       |               |               |                     |                     |                  |           |
| <ul> <li>View Roster Upload Status</li> </ul>       |                          | and the second second                                      |                          |                       |               |               |                     |                     |                  |           |
| <ul> <li>Search Child</li> </ul>                    |                          | a site, click inside the white<br>tes Complete to be submi |                          | Site ID. A check mark | snould appear | inside the wi | nite box. Then clic | K CONTINU           | E. The site must | nave a    |
| Waiting List >                                      |                          |                                                            |                          |                       |               |               |                     |                     |                  |           |
| Payments >                                          | Showing 1 to 1 of 1 entr | ies                                                        |                          |                       |               |               | Search in           | Results:            |                  |           |
| Recon Form                                          |                          |                                                            | Site 🚊 🚊                 | <b>≜ #</b>            | # Kids        | # Kids        |                     | Roster              | Validation       | LVSC      |
|                                                     | # County                 | ID = Name = /                                              | Address 🟺 City 👼         | Zip 🗧 Classes 🗧       | Allowed       | Listed        | Printed On          | Status              | Status           | Date      |
| CLASS Observation                                   |                          |                                                            |                          |                       |               |               |                     |                     |                  |           |
|                                                     | 1 Fulton                 |                                                            | I0 Park Atlanta<br>Place | 30032 1               | 22            | 0             |                     | Save In<br>Progress | No Exceptions    |           |
|                                                     | 1 Fulton                 |                                                            |                          | 30032 1               | 22            | 0             |                     |                     | No Exceptions    |           |
| CLASS Observation View/Edit Calendar RK-STP RPK-STP | 1 Fulton                 |                                                            |                          | 30032 1               | 22            | 0             |                     |                     | No Exceptions    |           |

| Roster for Roste         | r 1 for Example DBA                                                 |                         | Back Print Print Without SSN |
|--------------------------|---------------------------------------------------------------------|-------------------------|------------------------------|
| Home > Pre-K > Rosters > | <u>View/Edit Roster</u> > <u>Roster Class List</u> > Roster Details |                         |                              |
|                          |                                                                     |                         |                              |
| Site Details             |                                                                     |                         | Θ                            |
| Year:                    | 2020-2021                                                           |                         |                              |
| Site Name:               | Example Pre-K Site                                                  | Phone:                  | (404) 656-5957               |
| Class:                   | 89624                                                               | Class Start Date:       | 8/1/2020                     |
| Count Date:              | 9/18/2020                                                           | #Active Kids<br>Listed: | 0                            |
| Due Date:                | 9/25/2020                                                           | #Category One<br>Kids:  | 0                            |
| Submit Date:             |                                                                     | #Cat 1 & Trans:         | 0                            |
|                          |                                                                     |                         |                              |

Click on your site name, then click the appropriate class ID. Your roster screen displays.

Scroll down until you find the student for whom you need to upload documents. Click the student's name to bring up the Student Information Screen.

| Student Informatio           | n                                             | Back Edit                    | Change Trans/Socio Upload Docur                                                      | ment Close Student |
|------------------------------|-----------------------------------------------|------------------------------|--------------------------------------------------------------------------------------|--------------------|
| Home > Pre-K > Rosters > Vie | w/Edit Roster > Roster Class List > Roster De | etails > Student Information | · · · · ·                                                                            |                    |
| Site Details                 |                                               |                              |                                                                                      | ÷                  |
| Add/Modify Student In        | formation                                     |                              |                                                                                      | •                  |
|                              |                                               |                              |                                                                                      | Delete             |
| Student Last Name: *         | Mouse                                         | Ethnicity: *                 | Not Hispanic/Latino                                                                  | ~                  |
| Student First Name: *        | Michael                                       | Race: *                      | American Indian or Alaska Na                                                         | ative              |
| Student Middle Name:*        | J.                                            |                              | C Asian                                                                              |                    |
| Suffix:                      |                                               | •                            | <ul> <li>Black or African American</li> <li>Native Hawaiian or Other Page</li> </ul> | cific Islander     |

You should see a new button in the top-right corner, named **Upload Document**. Click the button to begin the upload process.

| Site Details                                                                                                    |                                                                                                    |      |                            |                                                                         |                  | -                                                     |
|----------------------------------------------------------------------------------------------------|----------------------------------------------------------------------------------------------------|------|----------------------------|-------------------------------------------------------------------------|------------------|-------------------------------------------------------|
| Provider Name:<br>Region:<br>County:<br>Consultant:                                                                                                    | gion: 23<br>unty: Fulton                                                                                                    |      | Name:<br>ess:<br>le:       | Example Pre-K Site<br>10 Park Place, Atlanta, GA 30032<br>(404)656-5957 |                  |                                                       |
| Class ID:<br>Child Name:                                                                                                    | 89624<br>Mouse, Michael                                                                                                    | Mide | dle Name:                  | J.                                                                      |                  |                                                       |
| Student specifi                                                                                                    | : documents                                                                                                    |      |                            |                                                                         |                  | Θ                                                     |
|                                                                                                    |                                                                                                    |      | # Files Uploaded           | Last Modified On                                                        | Last Modified By | Add                                                   |
|                                                                                                    | e                                                                                                    |      | # Files Uploaded           |                                                                         | Last Modified By |                                                       |
| # Document Typ 1 Age Document                                                                                                    | e<br>ation                                                                                                    |      |                            |                                                                         | Last Modified By | Add                                                   |
| 1 Age Document                                                                                                    | e<br>ation<br>umentation                                                                                                    |      | 0                          |                                                                         | Last Modified By | Add                                                   |
| <ul> <li># Document Typ</li> <li>1 Age Document</li> <li>2 Residency Doc</li> <li>3 Social Security</li> </ul>                                                                                                    | e<br>ation<br>umentation                                                                                                    |      | 0                          |                                                                         | Last Modified By | Add<br>C<br>C                                         |
| Document Typ     Age Document     Residency Doc     Social Security     Student Social                                                                                                    | e<br>ation<br>umentation<br>Card                                                                                                    |      | 0                          |                                                                         | Last Modified By | Add<br>C<br>C<br>C                                    |
| #         Document Typ           1         Age Document           2         Residency Doc           3         Social Security           4         Student Social           5         Immunization C                                        | e<br>ation<br>umentation<br>Card<br>Security Number Information Form                                                                                                    | 1)   | 0<br>0<br>0                |                                                                         | Last Modified By | Add<br>C<br>C<br>C<br>C<br>C                          |
| #         Document Typ           1         Age Document:           2         Residency Doc           3         Social Security           4         Student Social           5         Immunization C           6         Certificate of Vi | e<br>ation<br>umentation<br>Card<br>Security Number Information Form<br>ertificate (Form 3231)<br>sion, Hearing, Dental, and Nutrition Screening (Form 323              | 1)   | 0<br>0<br>0<br>0<br>0      |                                                                         | Last Modified By | Add<br>C<br>C<br>C<br>C<br>C<br>C<br>C<br>C<br>C      |
| #         Document Typ           1         Age Document           2         Residency Doc           3         Social Security           4         Student Social           5         Immunization C           6         Certificate of Vi  | e<br>ation<br>umentation<br>Card<br>Security Number Information Form<br>certificate (Form 3231)<br>sion, Hearing, Dental, and Nutrition Screening (Form 323<br>ion Form | 1)   | 0<br>0<br>0<br>0<br>0<br>0 |                                                                         | Last Modified By | Add<br>C<br>C<br>C<br>C<br>C<br>C<br>C<br>C<br>C<br>C |

The Student Document Upload screen displays. The list of document types that can currently be uploaded is shown.

Click the Add button on the right side of the screen for the document type you wish to upload.

| D                                                                      |                                                 |                                                             |         | Module:                     |                                 |               |
|------------------------------------------------------------------------|-------------------------------------------------|-------------------------------------------------------------|---------|-----------------------------|---------------------------------|---------------|
| Program:                                                               | PreK                                            |                                                             | ~       | Module:                     | Rosters                         |               |
| Document Ty                                                            | /pe:                                            | Age Documen                                                 | ntation |                             |                                 |               |
| Site Name:                                                             |                                                 | Example Pre-K                                               | ( Site  |                             |                                 |               |
| Class ID:                                                              |                                                 | 89624                                                       |         |                             |                                 |               |
| then press t                                                           | the Open                                        | on to select the<br>button. One can<br>(if any) and click   | select  | multiple do                 | cuments as we                   | II. Once done |
| then press t<br>enter the de<br>PANDA.                                 | the Open<br>escription                          | button. One can<br>(if any) and click                       | the Up  | multiple do<br>bload buttor | cuments as we<br>to save the do | II. Once done |
| then press t<br>enter the de<br>PANDA.                                 | the Open<br>escription<br>/pes: doc             | button. One can                                             | the Up  | multiple do<br>bload buttor | cuments as we<br>to save the do | II. Once done |
| then press t<br>enter the de<br>PANDA.<br>Valid File Ty                | the Open<br>escription<br>/pes: doc             | button. One can<br>(if any) and click<br>(if any) jpg, jpeg | the Up  | multiple do<br>bload buttor | cuments as we<br>to save the do | II. Once done |
| then press t<br>enter the de<br>PANDA.<br>Valid File Ty                | the Open<br>escription<br>ypes doo<br>s No file | button. One can<br>(if any) and click<br>(if any) jpg, jpeg | the Up  | multiple do<br>bload buttor | cuments as we<br>to save the do | II. Once done |
| then press t<br>enter the de<br>PANDA.<br>Valid File Ty<br>Choose File | the Open<br>escription<br>ypes doo<br>s No file | button. One can<br>(if any) and click<br>(if any) jpg, jpeg | the Up  | multiple do<br>bload buttor | cuments as we<br>to save the do | II. Once done |

The Upload Files dialog box displays. Note the list of valid file types. Your scanned document needs to be one of these file types for the upload to work.

Click the Choose Files button, then navigate to the scanned document you previously stored on your computer.

Click the Upload button to upload the file.

| CI- | ass ID: 89624                                                           |                  |   |                      |                  |     |
|-----|-------------------------------------------------------------------------|------------------|---|----------------------|------------------|-----|
|     | nild Name: Mouse, Michael                                               | Middle Name:     |   | J.                   |                  |     |
| St  | tudent specific documents                                               |                  |   |                      |                  |     |
| ¥   | Document Type                                                           | # Files Uploaded | d | Last Modified On     | Last Modified By | Add |
|     | Age Documentation                                                       |                  | 1 | 8/27/2020 2:28:52 PM | John Smith       | Ø   |
|     | Residency Documentation                                                 |                  | 0 |                      |                  | ľ   |
| 3   | Social Security Card                                                    |                  | 0 |                      |                  | Ø   |
|     | Student Social Security Number Information Form                         |                  | 0 |                      |                  | Ø   |
|     | Immunization Certificate (Form 3231)                                    |                  | 0 |                      |                  | Ø   |
|     | Certificate of Vision, Hearing, Dental, and Nutrition Screening (Form 3 | 3231)            | 0 |                      |                  | Ø   |
|     | Pre-K Registration Form                                                 |                  | 0 |                      |                  | Ø   |
|     | Roster Information Form                                                 |                  | 0 |                      |                  | Ø   |
|     | Other                                                                   |                  | 0 |                      |                  | Ø   |

After a document is successfully uploaded, it will display the date, time and person who uploaded the file on the Student Document Upload screen. Your Pre-K specialist will now be able to view the document in PANDA. Repeat the process for each document you need to upload.

Please contact your Pre-K specialist if you have questions. You can also email <u>panda.support@decal.ga.gov</u> for technical assistance. For general assistance with roster data entry, email <u>panda.rosters@decal.ga.gov</u>.